## **problems with windows**

## **How can i reset my Windows 10?**

In order to quickly and easily restore your Windows to the default settings, we have set up a recovery partition on your ONE PC system, Notebook or Xcellent Tablet. You can start the recovery process directly from the running Windows.

## **To process the recovery, please proceed as followed:**

- Press the "Windows + I" buttons simultaneously.
- Now open the WIndows settings, select the "Update and Security" entry.
- In the next window, click "Restore" on the left side.

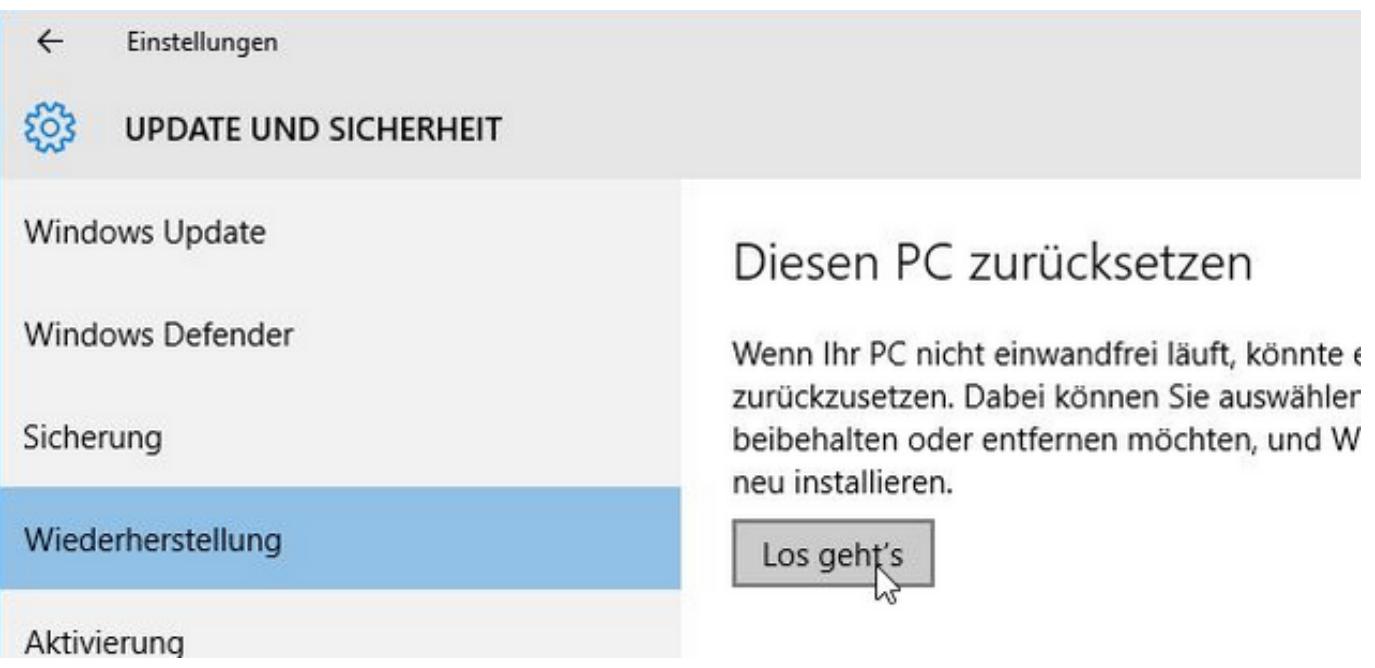

- Click the button "Reset this PC".

An option windows opens, where you can choose between "keep my files" and "remove all". Decide on a variant and select it. Depending on wheter you are logged in with a local account or Microsoft account, some items (such as apps) are synchronized the next time you sign in.

## **problems with windows**

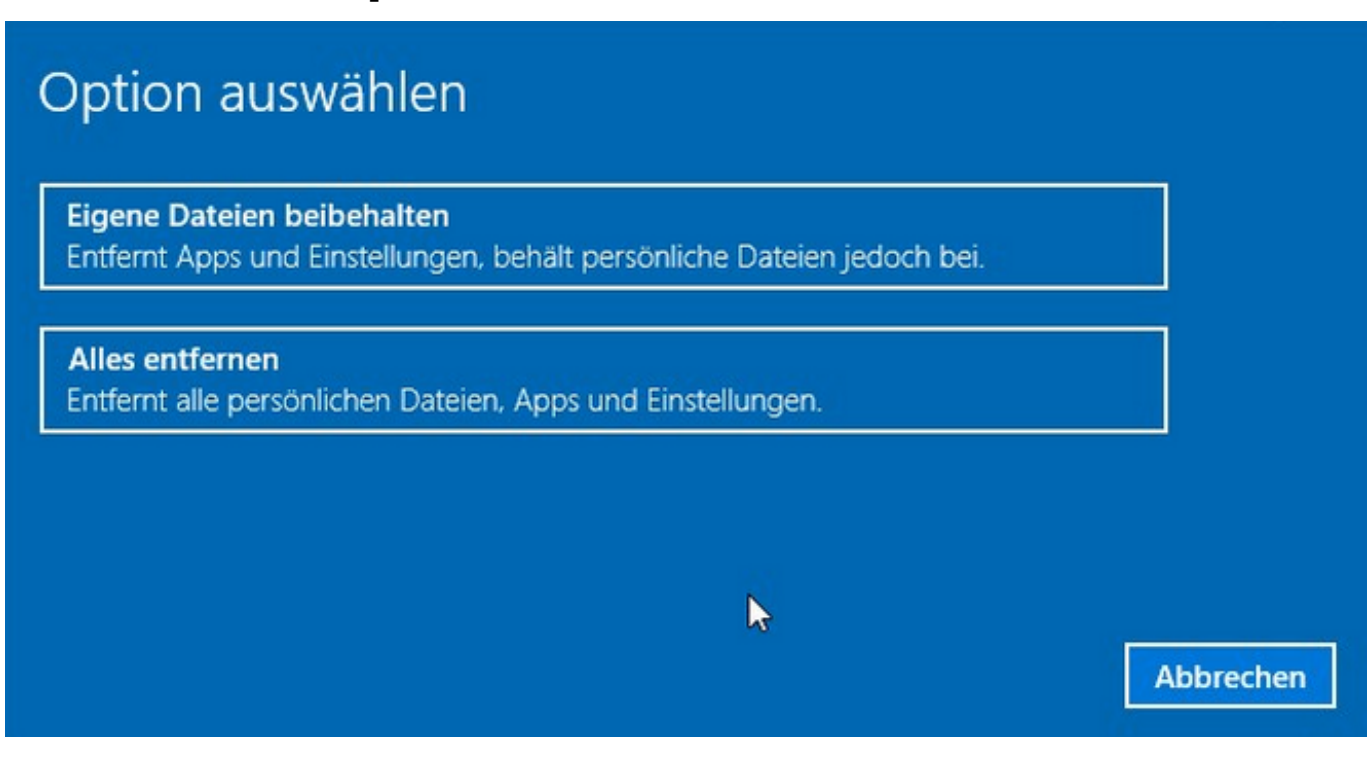

If your device does not start into Windows, you can use the instructions for a complete [reinstallation of Windows 10](https://support.one.de/faq/index.php?solution_id=2759).

Unique solution ID: #2758 Author: Marcel Schürmann Last update: 2017-05-09 14:16